## **Fehlende Zeiten für Mitarbeiter im Web nachtragen Fehlende Zeiten für Mitarbeiter im Web nachtragen**

Um fehlende bzw. falsche Zeiten von Mitarbeitern nachtragen zu können haben wir hier eine Bild für Bild Anleitung erstellt,

mit der Sie in einfachen Schritten schnell zum gewünschten Ergebnis kommen.

1. In der Hauptansicht klicken Sie bitte auf Scannen/Zeiterfassung.

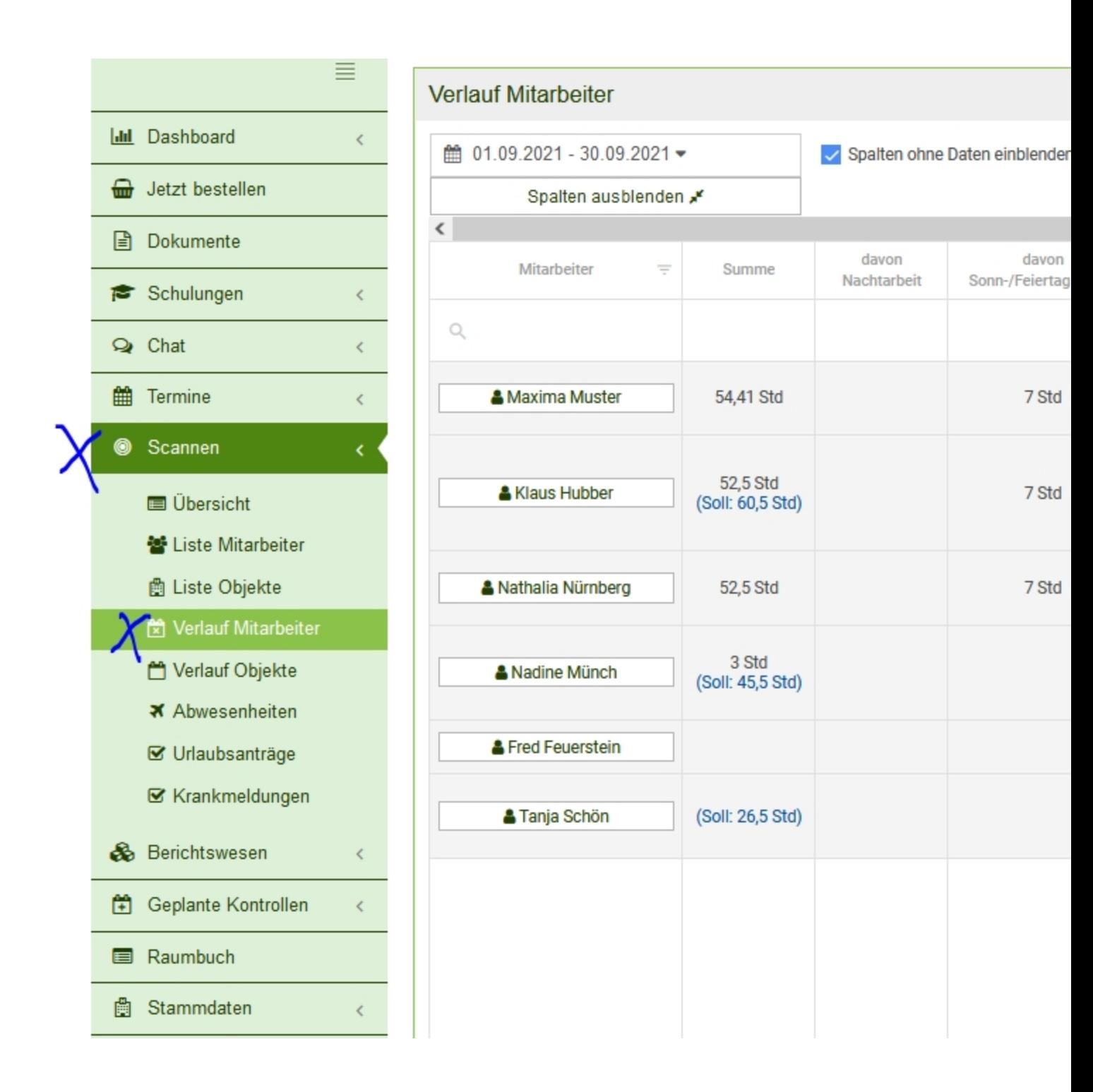

2. Klicken Sie auf Verlauf Mitarbeiter.

3. Hier sehen Sie die neue Übersicht. Klicken Sie hier einfach auf eine Zeit eines Mitarbeiters zum bearbeiten. In diesem Fall sehen wir,

dass 1 Scan fehlt (dieser ist Rot markiert) und wird einfach angeklickt. Oben sehen Sie (blau markiert) die neuen Auswalbuttons mit der Sie die Übersicht ganz Ihren Wünschen anpassen können.

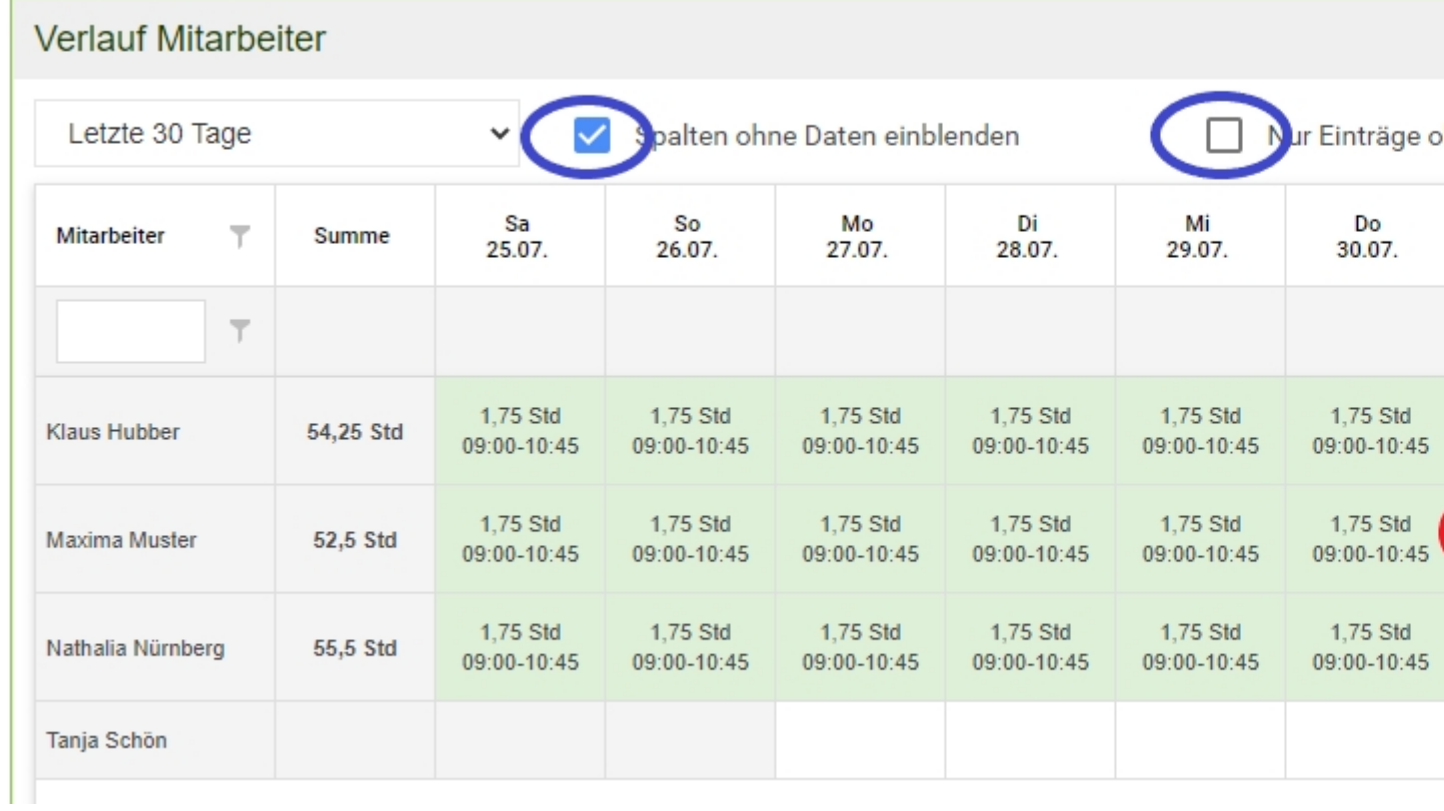

4. Wenn ein Scan fehlt ist dieser links Rot markiert dargestellt.

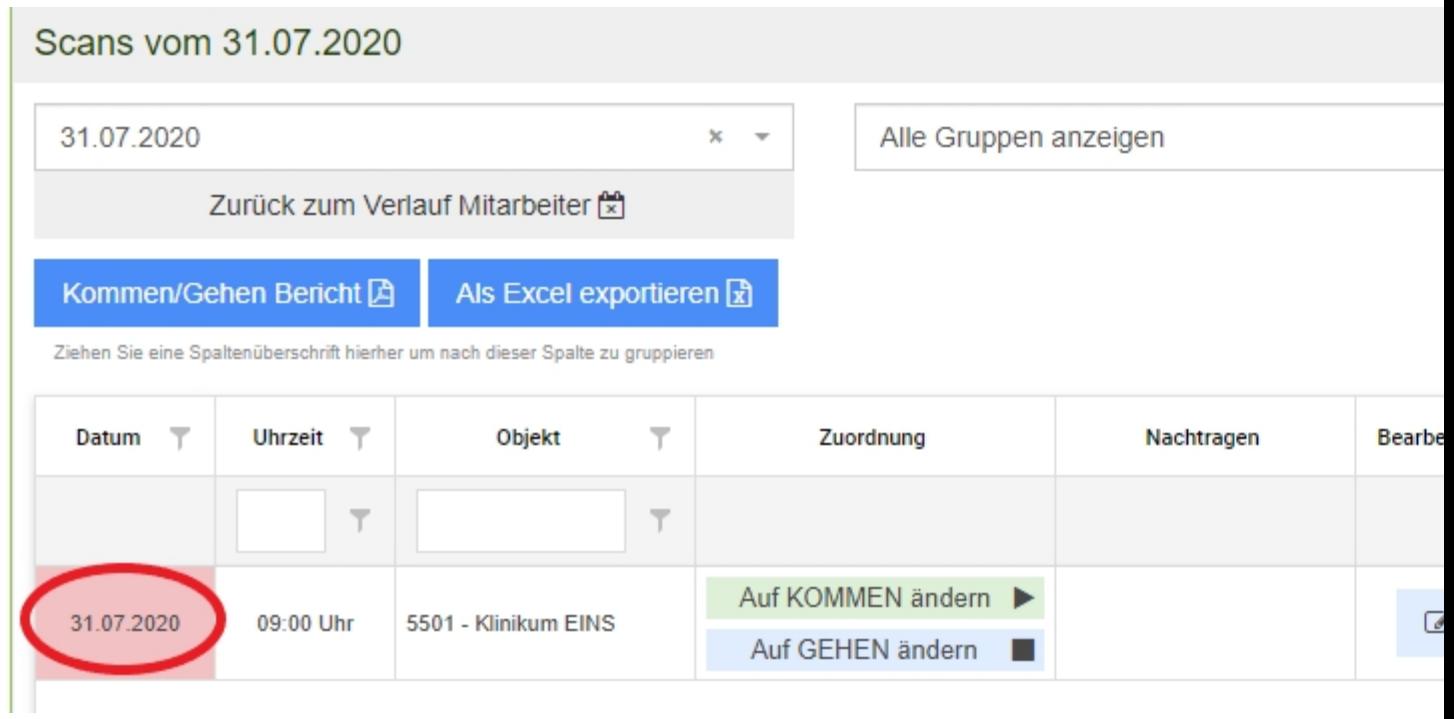

5. Nun auf KOMMEN ändern klicken und mit OK bestätigen.

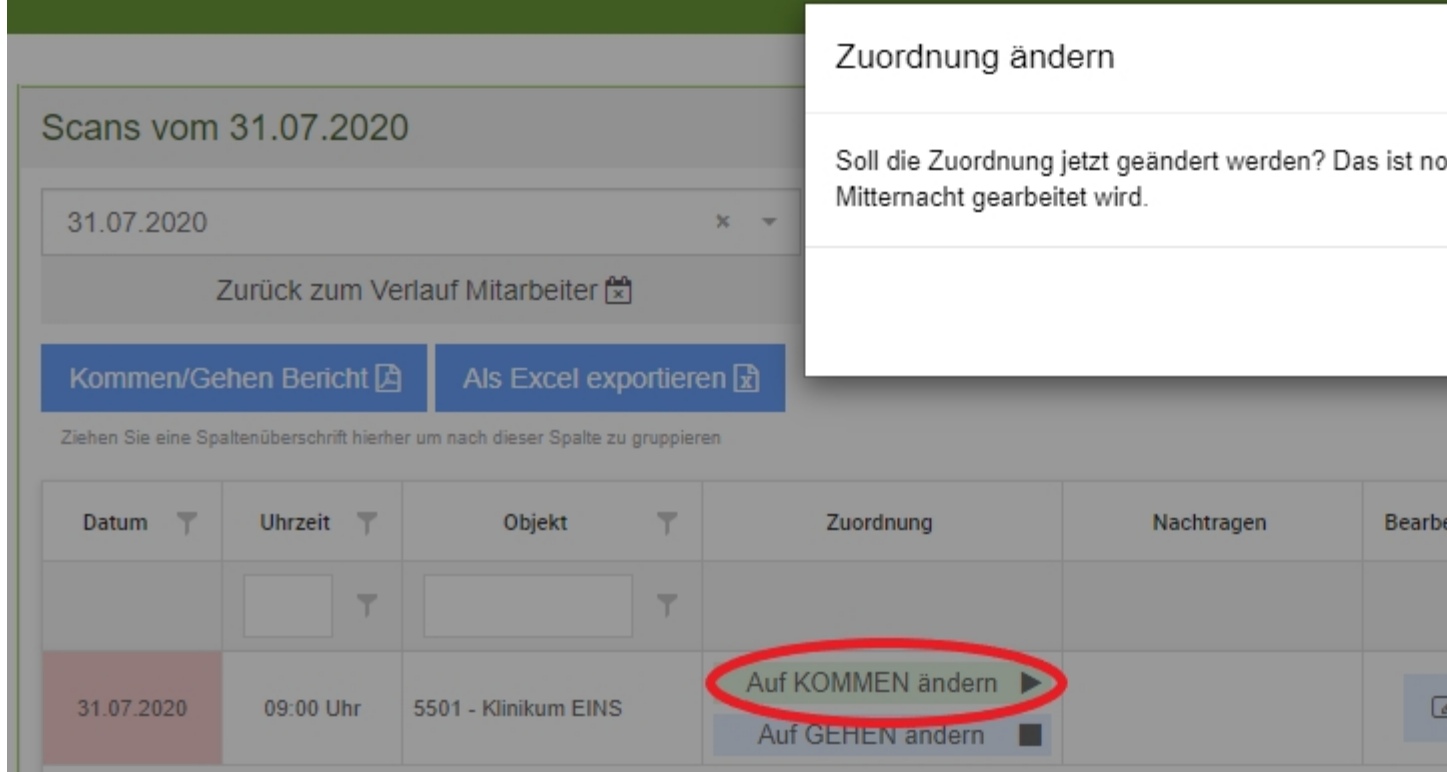

6. Jetzt ist der Scan auf Kommen geändert worden.

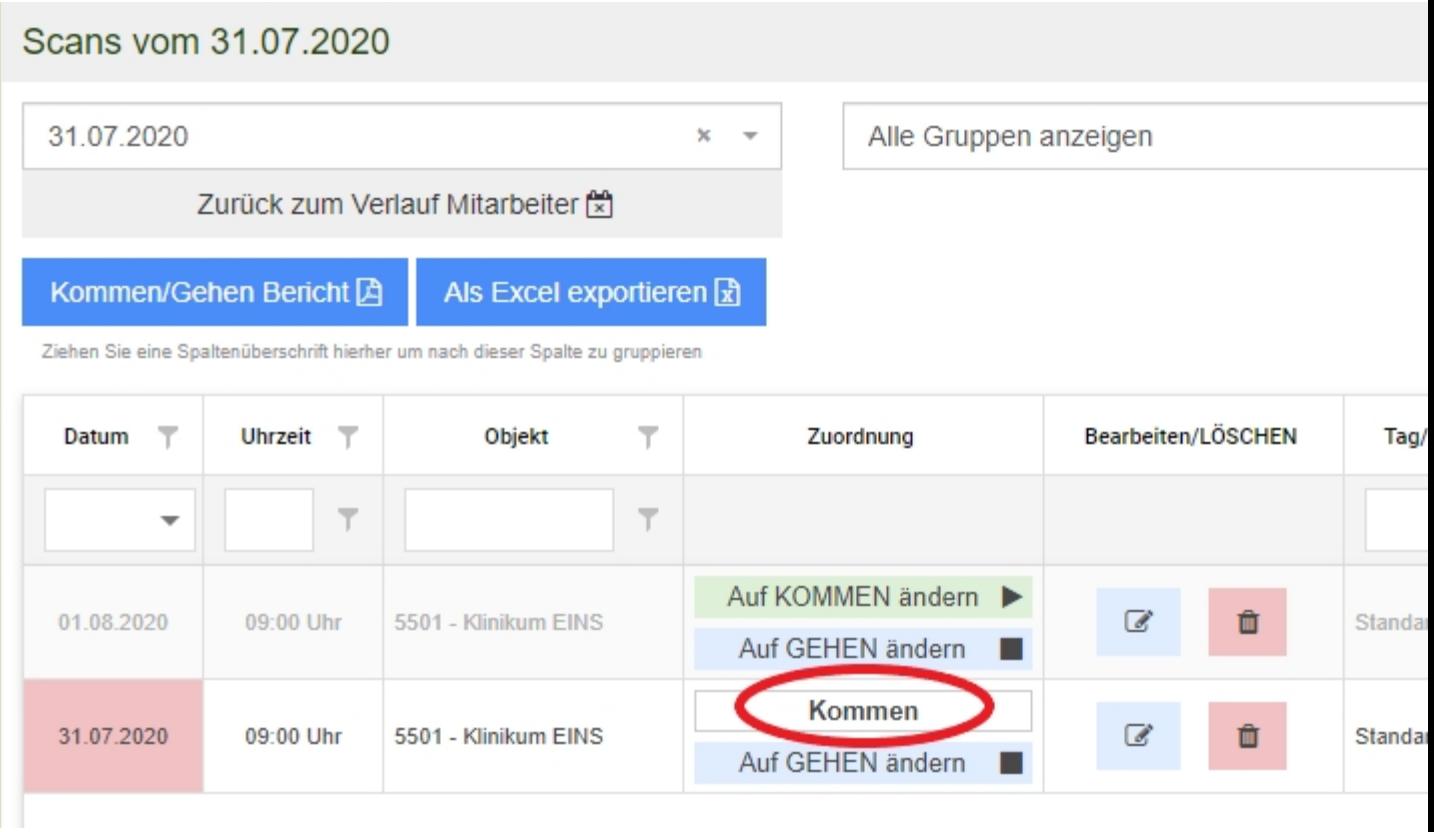

7. Als nächstes klicken Sie auf GEHEN anlegen. Damit wird die Zeit eingetragen, wann der Mitarbeiter gegangen ist.

Tragen Sie die Zeit ein und klicken Sie auf Akzeptieren.

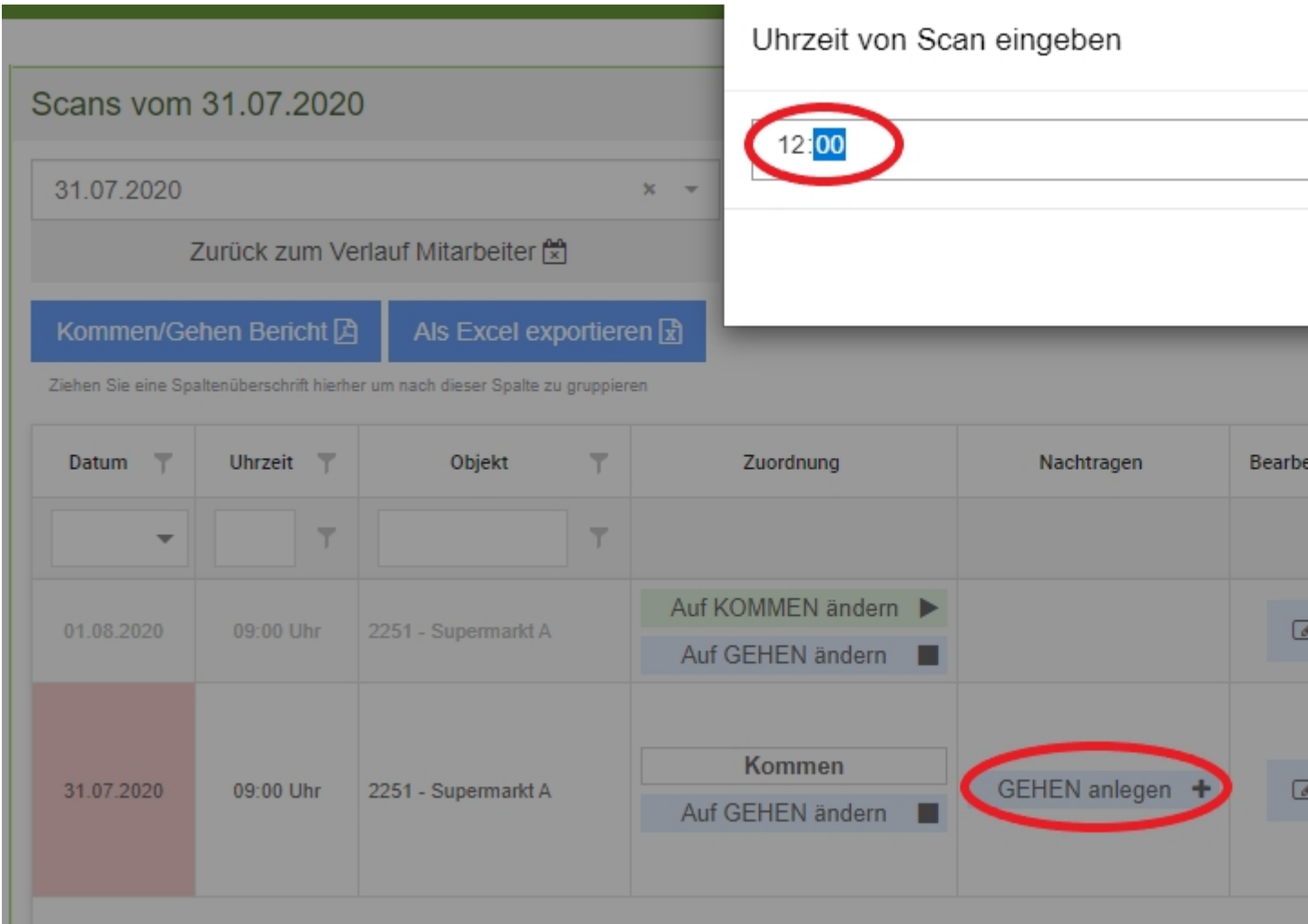

8. Somit haben Sie die fehlenden Zeiten nachgetragen. Mit einem Klick auf Verlauf Mitarbeiter links oben kommen Sie wieder auf die Übersicht zurück

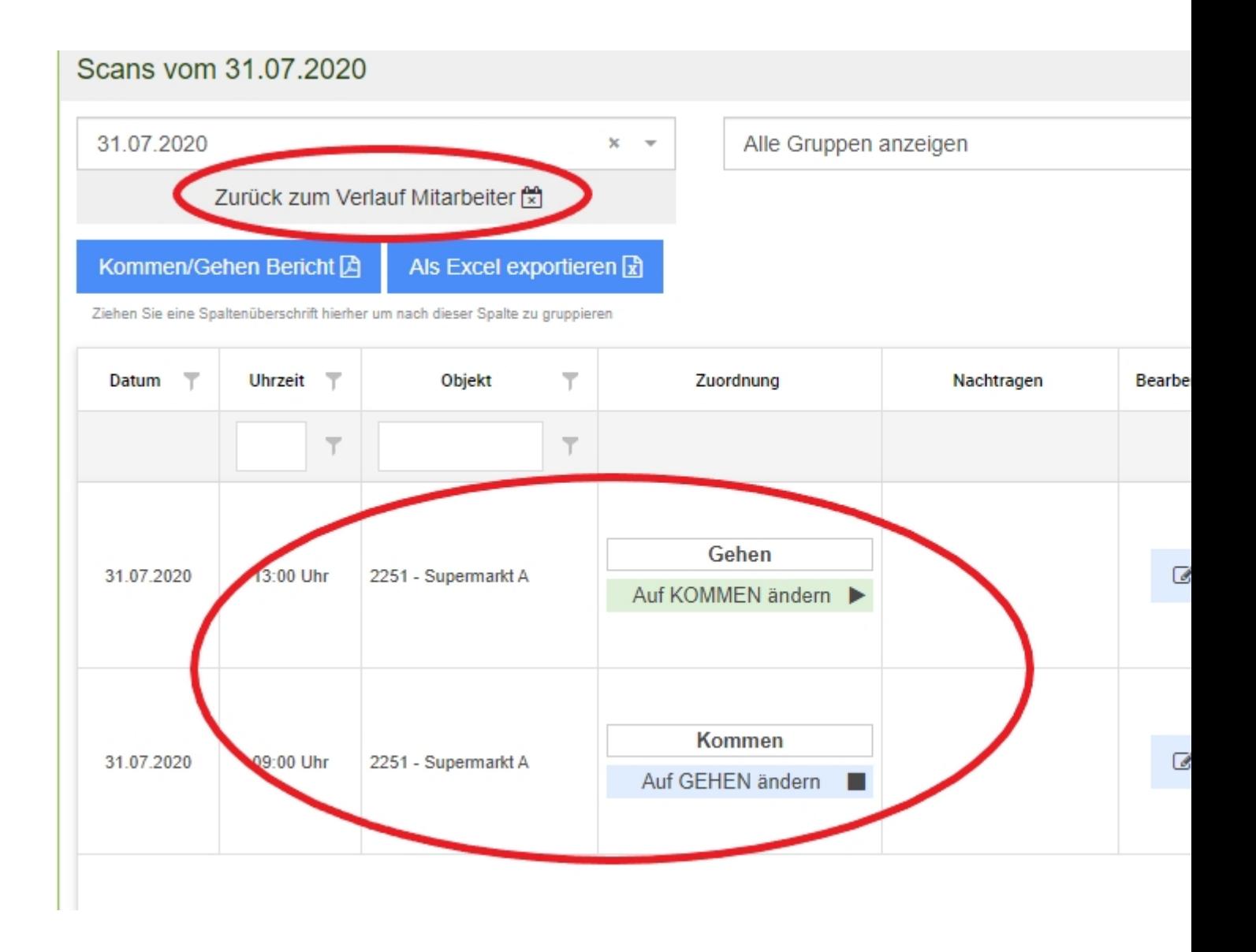

Sie können Sich in der neuen Weboberfläche auch bereits gelöschte Scans anzeigen lassen. Sie sehen dann genau wer wann etwas gelöscht hat. Dafür setzen Sie einfach bei "Gelöschte Einträge anzeigen" das Häkchen (hier blau markiert) und sehen was gelöscht wurde (hier rot markiert)!

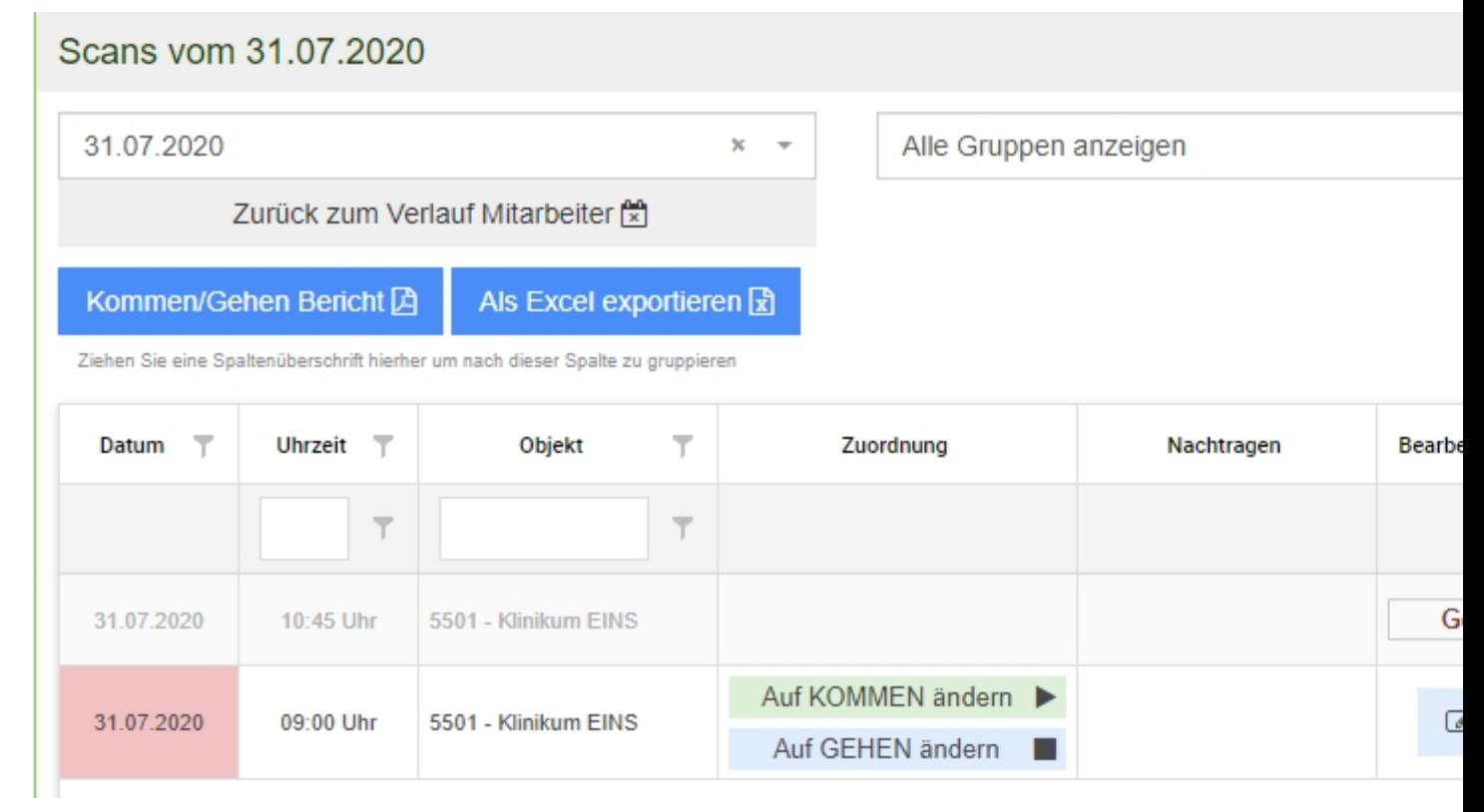